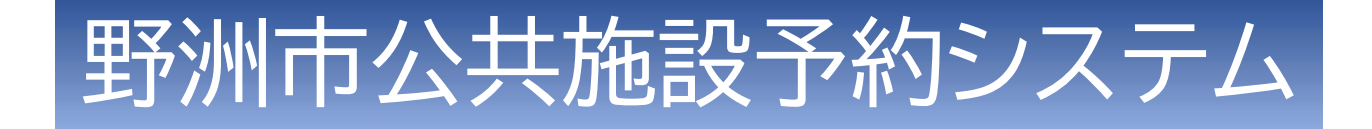

# 利用者用マニュアル

作成: 令和6年3月

#### <目次>

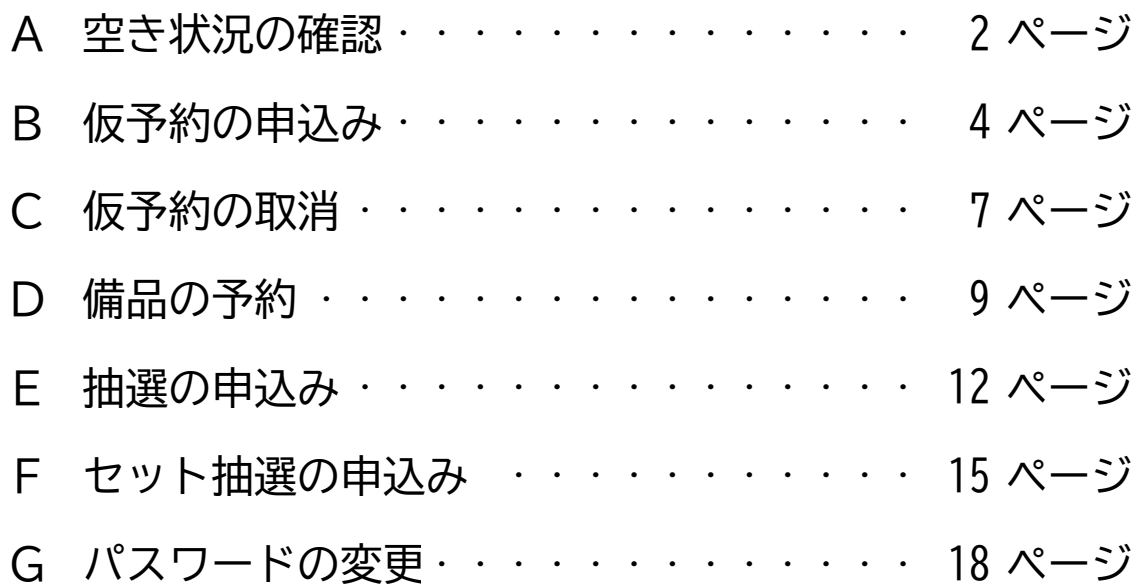

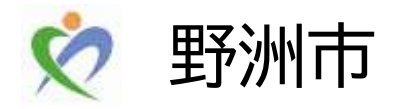

### A 空き状況の確認

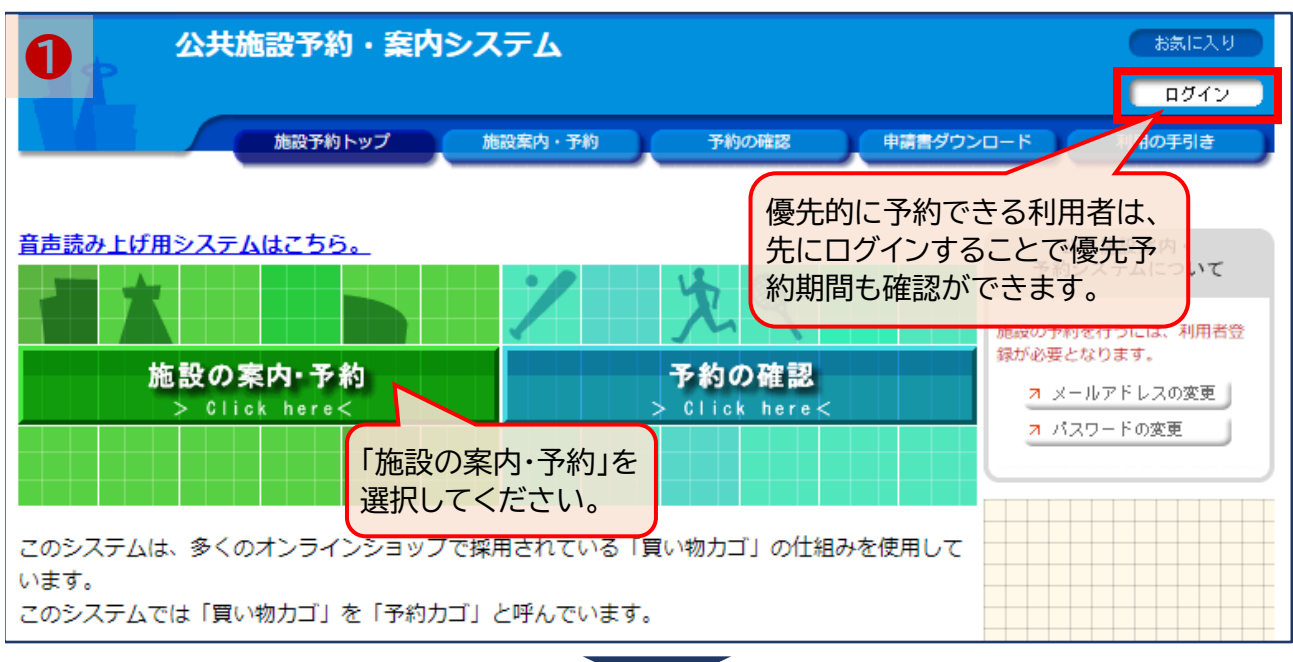

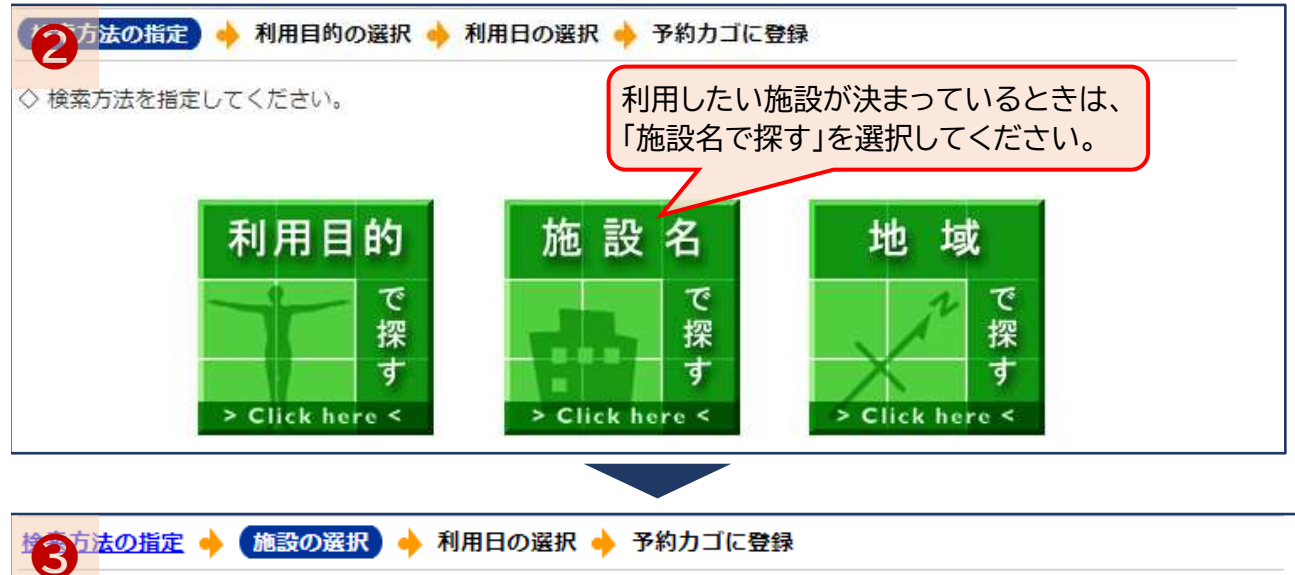

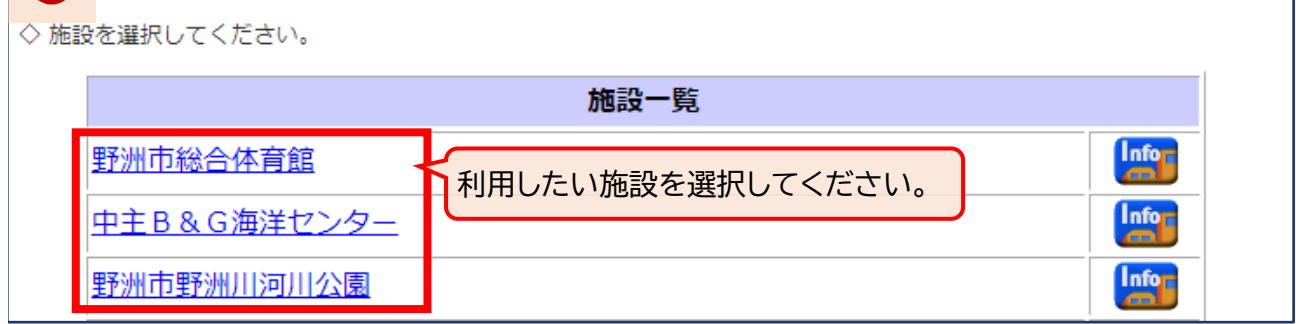

空き状況を確認するには、「施設の案内・予約」から「施設名で探す」を選択し、利用したい施設を 選択してください。 施設名で探すほか、利用目的や地域で探すこともできます。 優先的に予約できる利用者は、ログインすることで優先予約期間の空き状況も確認することが できます。

### A 空き状況の確認

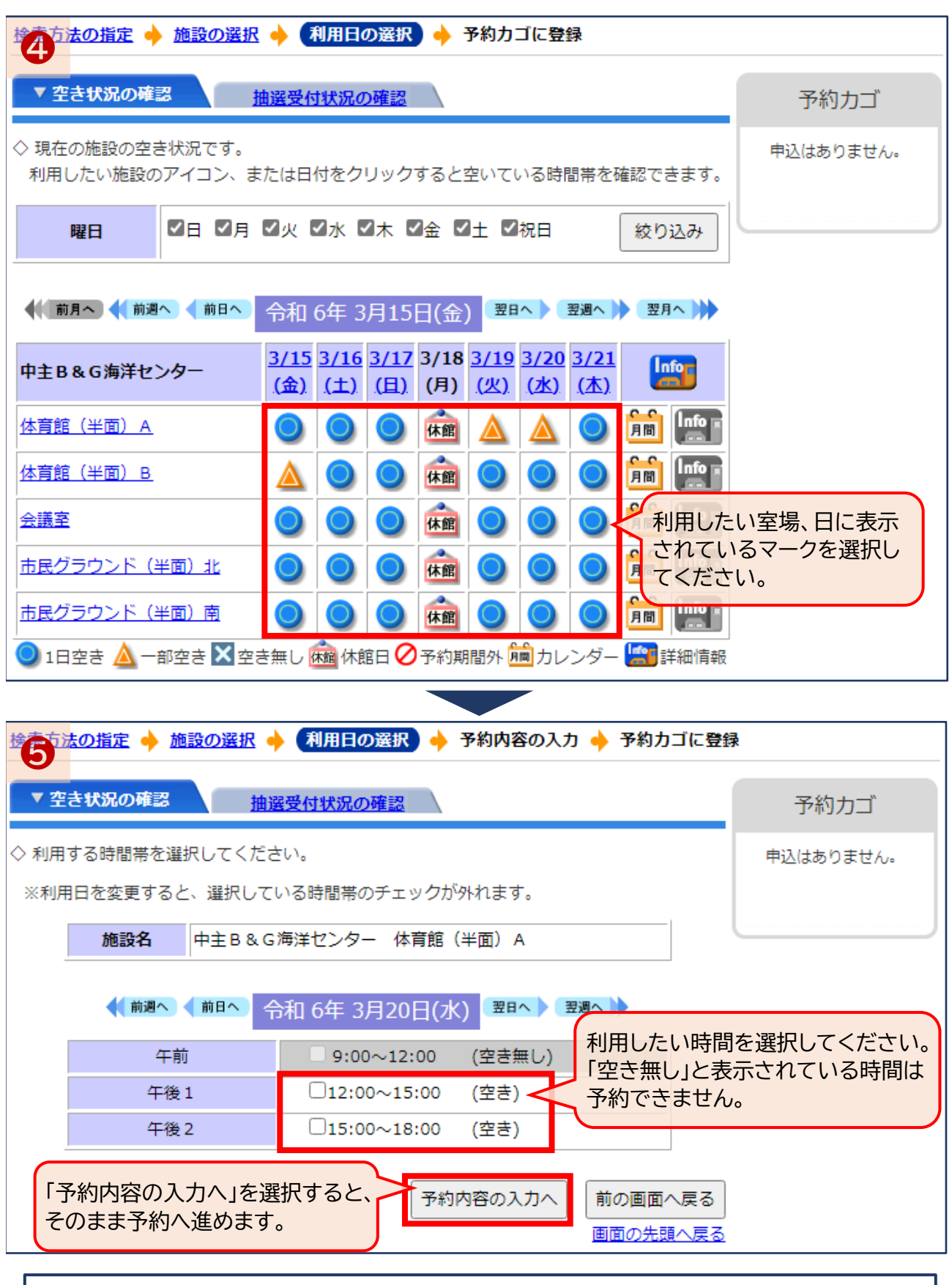

週表示画面では、マークで大まかな空き状況を表示しています。 そのマークを選択すると、時間ごとの空き状況を確認できます。 空き状況の確認から、そのまま予約へ進めます。→「仮予約の申込み」へ

B 仮予約の申込み

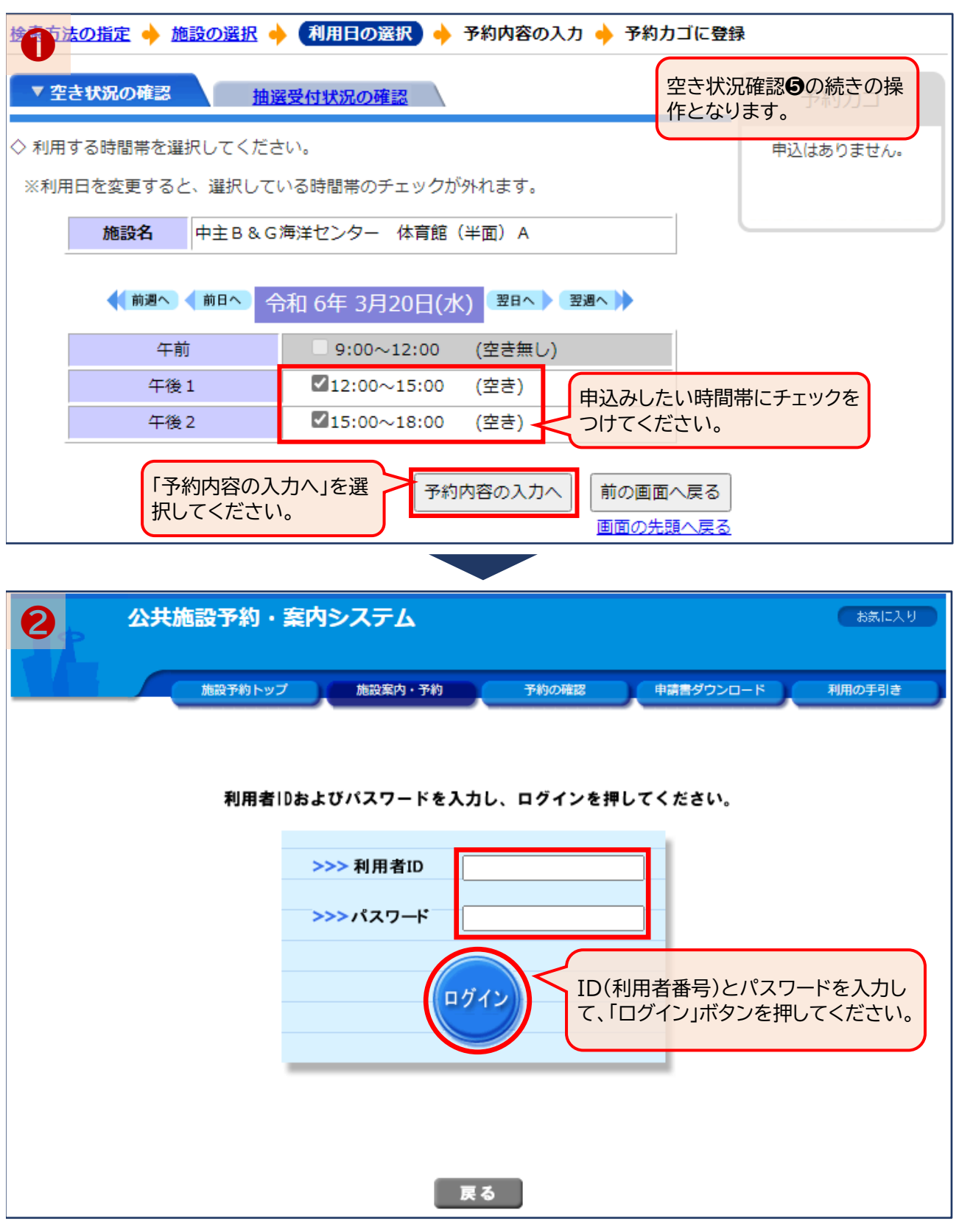

空き状況確認から仮予約申込みへ進むときは、IDとパスワードを入力してください。

B 仮予約の申込み 公共施設予約・案内システム お気に入り **❸** 【利用者IDの有効期限】令和 6年 3月31日まで <sub>( \* ログアウト</sub> マニュアル用テスト団体 さん 施設予約トップ 施設案内・予約 予約の確認 利用の手引き 申請書ダウンロード 検索方法の指定 ● 施設の選択 ● 利用日の選択 ● 予約内容の入力 ● 予約力ゴに登録 ◇ 予約申込に関してご質問します。 予約力ゴ 施設名 中主B&G海洋センター 体育館 (半面) A 申込はありません。 令和 6年 3月20日(水) 利用日時 12:00~18:00 ● この施設を利用する「責任者」の名前を入力してください。 [全角で入力してください] 個人利用の方は個人名を、団体利用の方は代表者名を記入してください。 (姓) テスト (名) 一郎 ● この施設をどのような「目的」で使用しますか? -未選択- $\overline{\mathbf{v}}$ ● この施設を「何名」で利用しますか? [半角数字で入力してください 必要な情報を入力し、「予約カゴに登  $0<sub>1</sub>$ 録」を選択します。 備品も予約する場合は「備品の予約」の ● アマチュアスポーツで利用しますか? ページを参照してください。 アマチュアスポーツ  $\blacktriangledown$ 予約力ゴに登録 利用時間の選択へ戻る 画面の先頭へ戻る

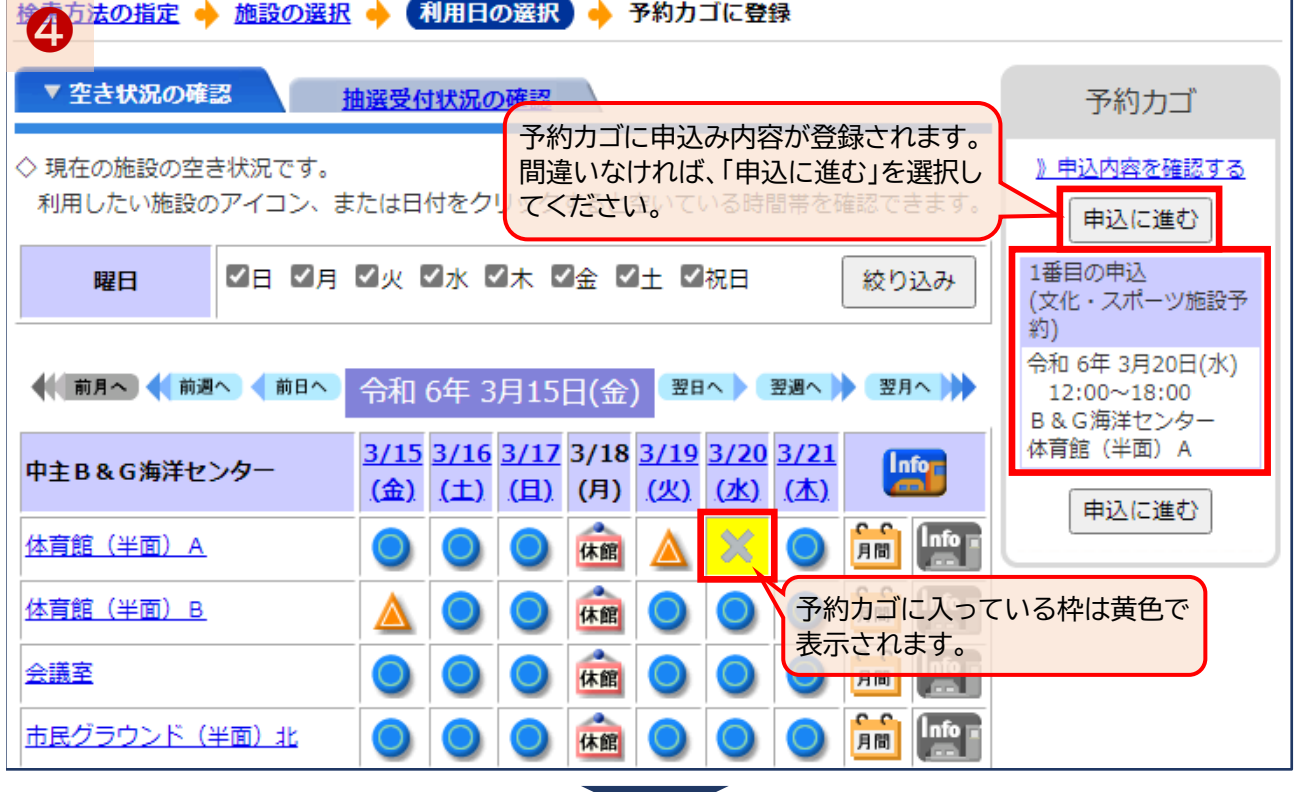

### B 仮予約の申込み

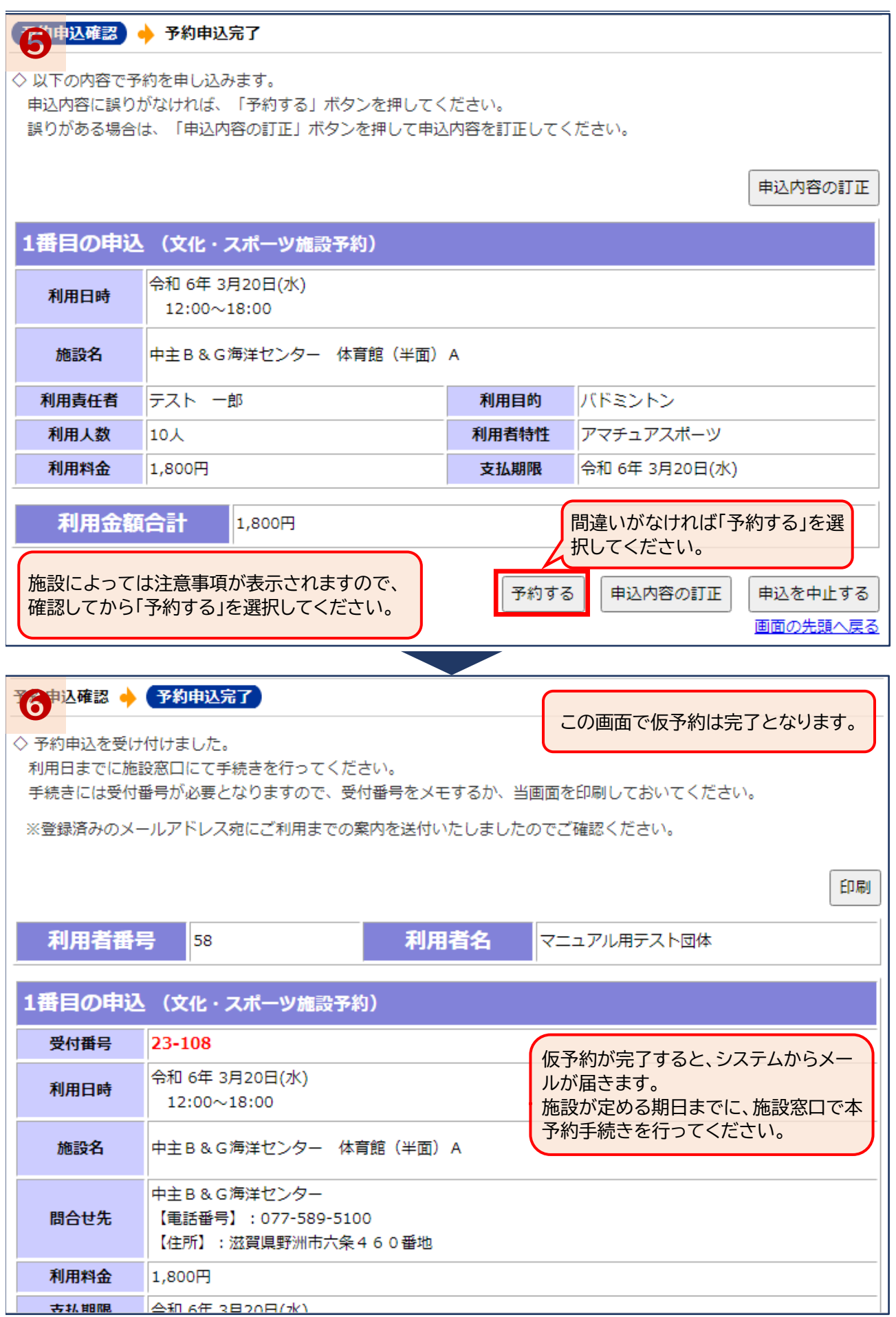

### C 仮予約の取消

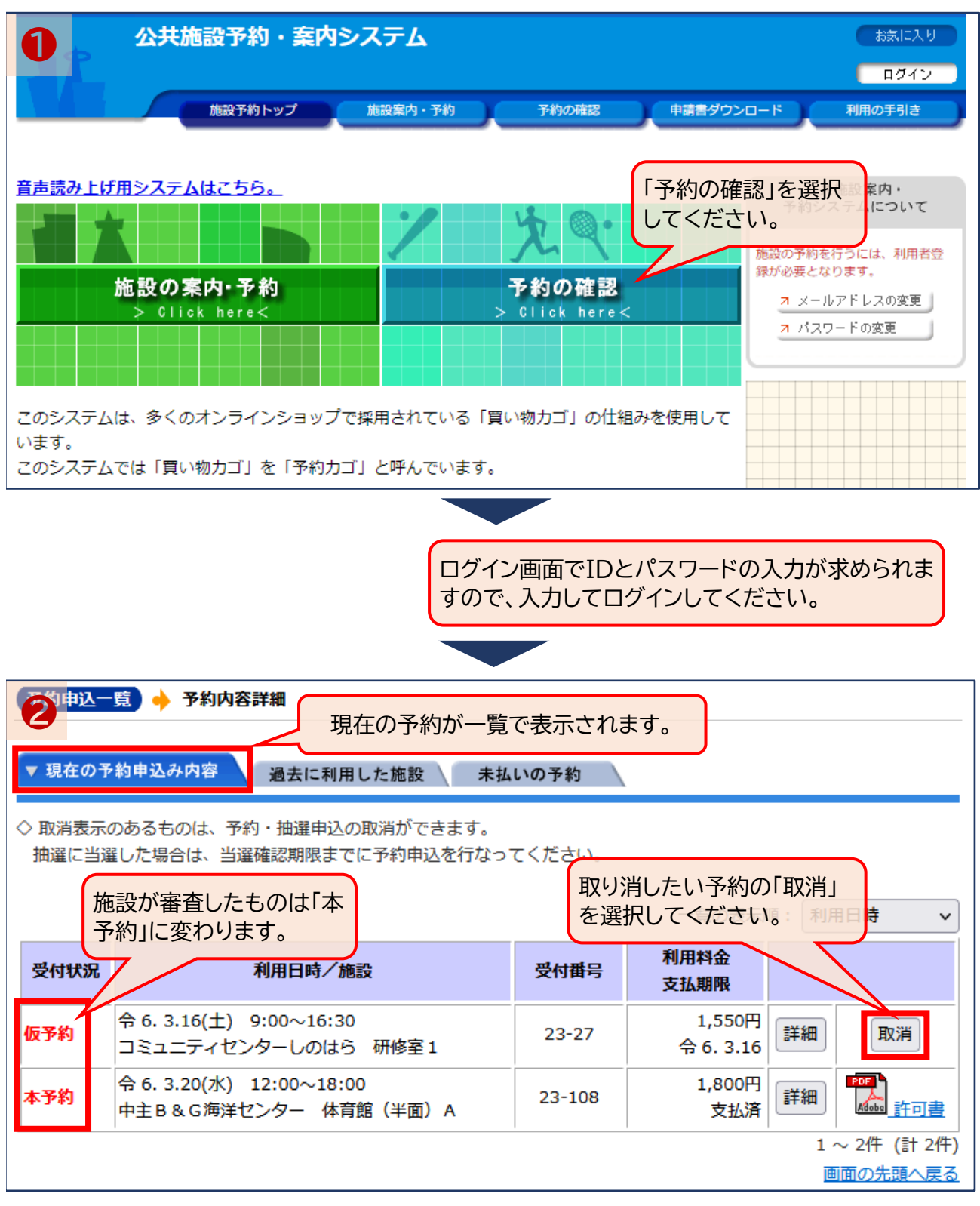

「仮予約」状態の予約は、利用者側から取消ができます。 取消ができる予約は、「取消」ボタンが表示されています。 「本予約」状態の予約は、許可書の印刷が可能です。 本予約の状態の予約は、システム上から取消ができませんので、施設窓口へお越しください。

### C 仮予約の取消

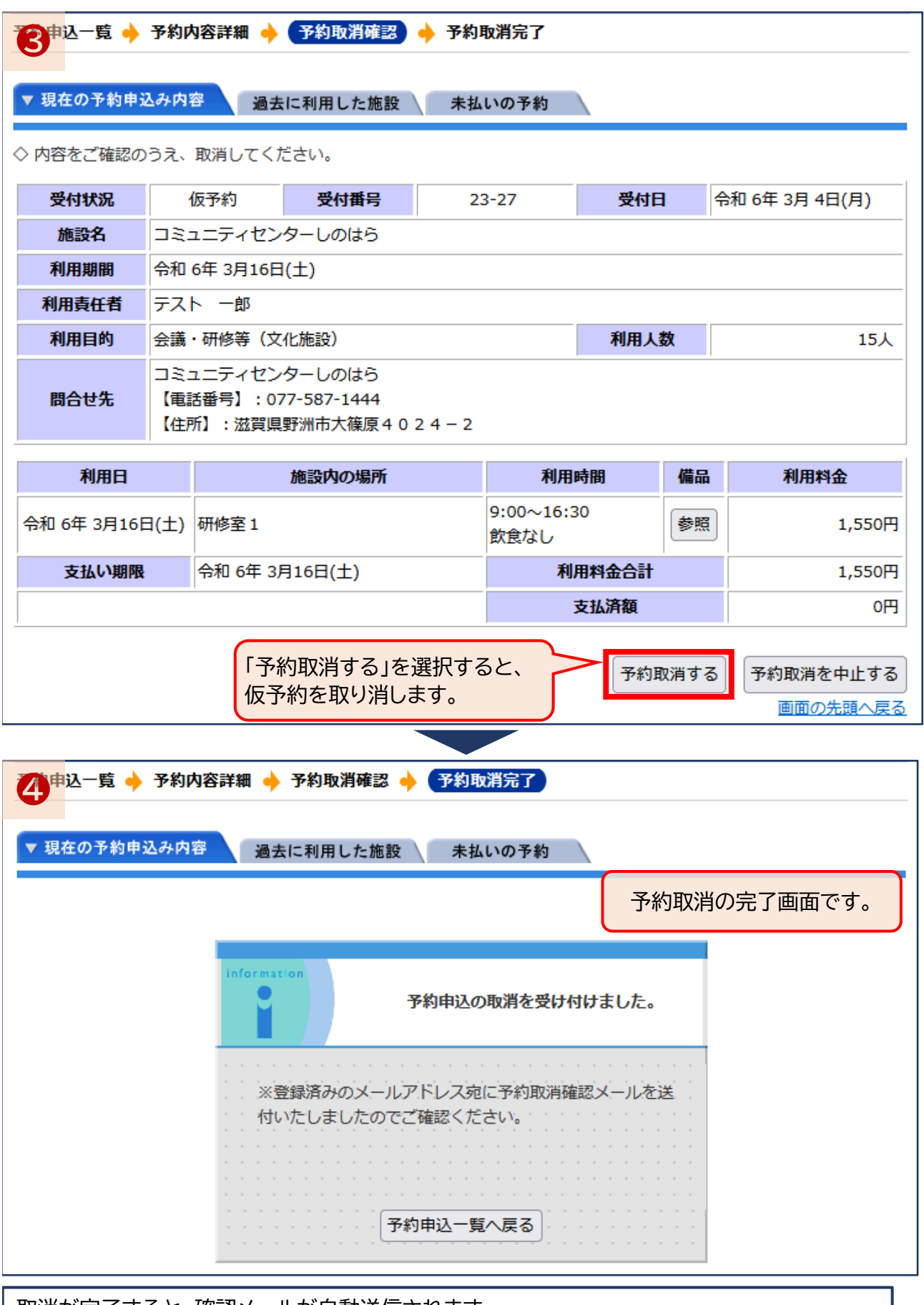

### D 備品の予約

#### <仮予約の手順➂より>

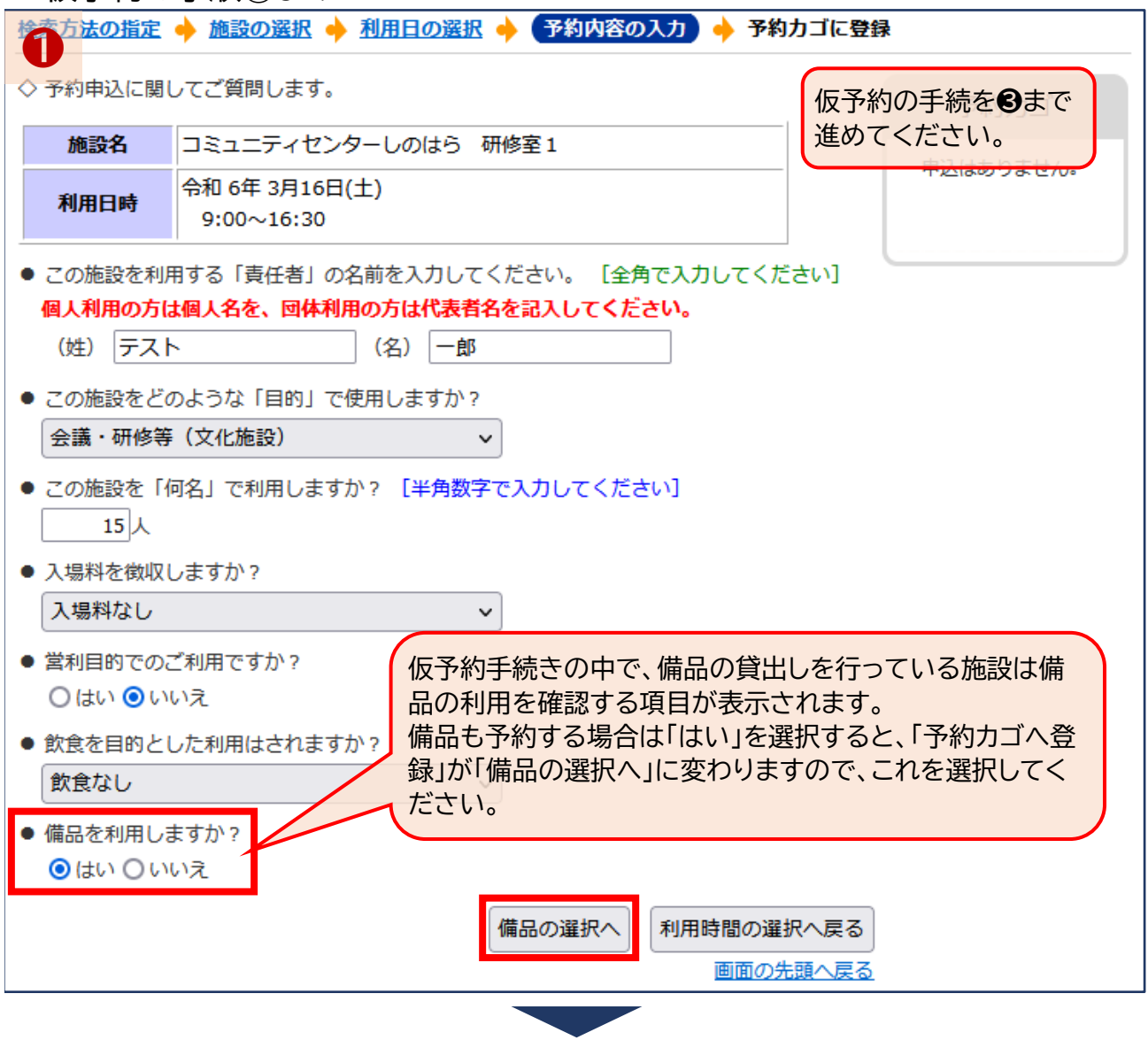

備品も一緒に予約したいときは、仮予約と同様に手続きを進め、「備品を利用しますか?」で「は い」を選択肢、「備品の選択へ」を選択してください。 「いいえ」を選択した場合は、仮予約の申込みと同様の手続になります。

### D 備品の予約

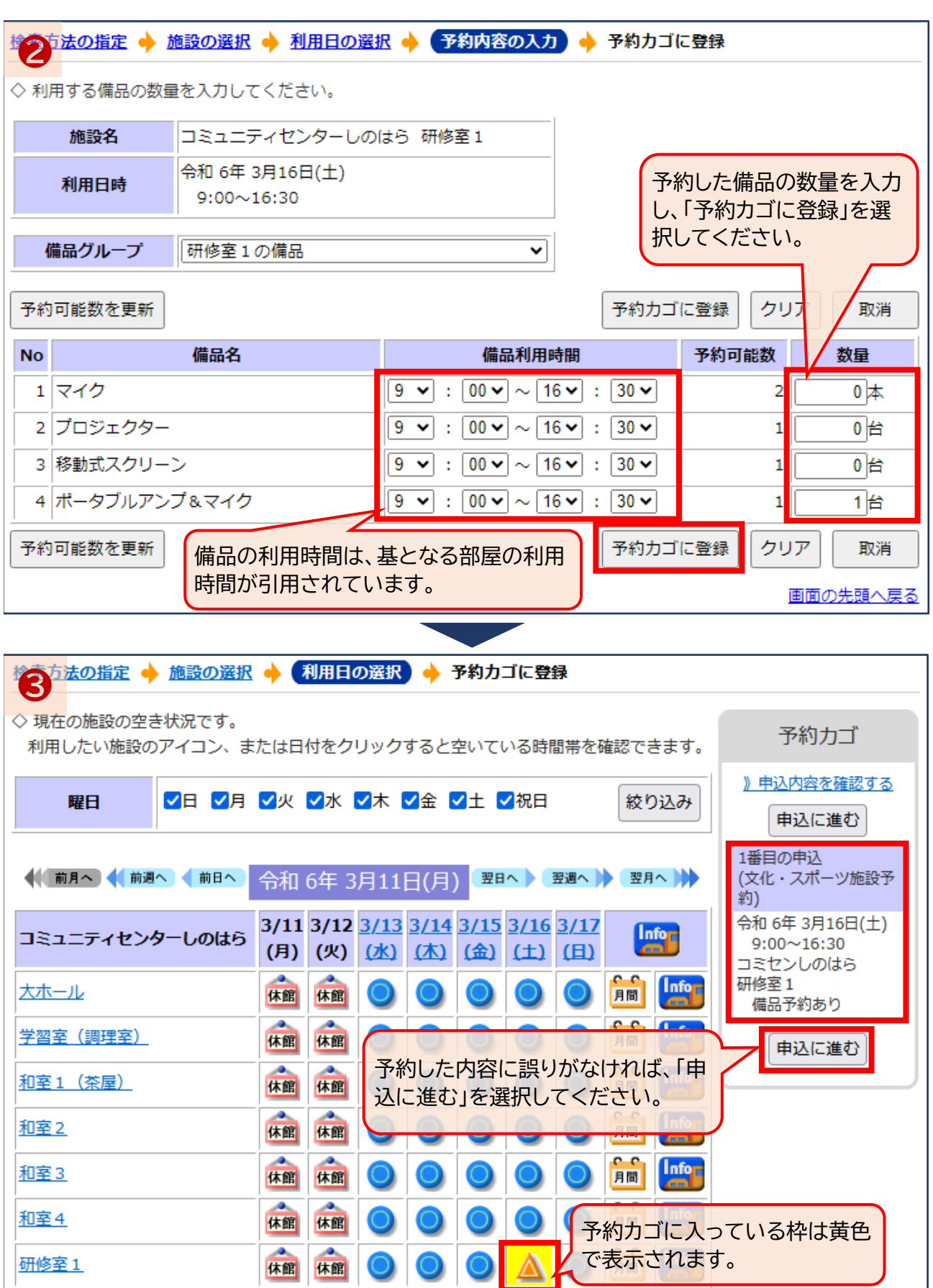

予約したい備品の数量を入力して予約カゴに登録し、「申込に進む」を選択してください。

#### 備品の予約 D

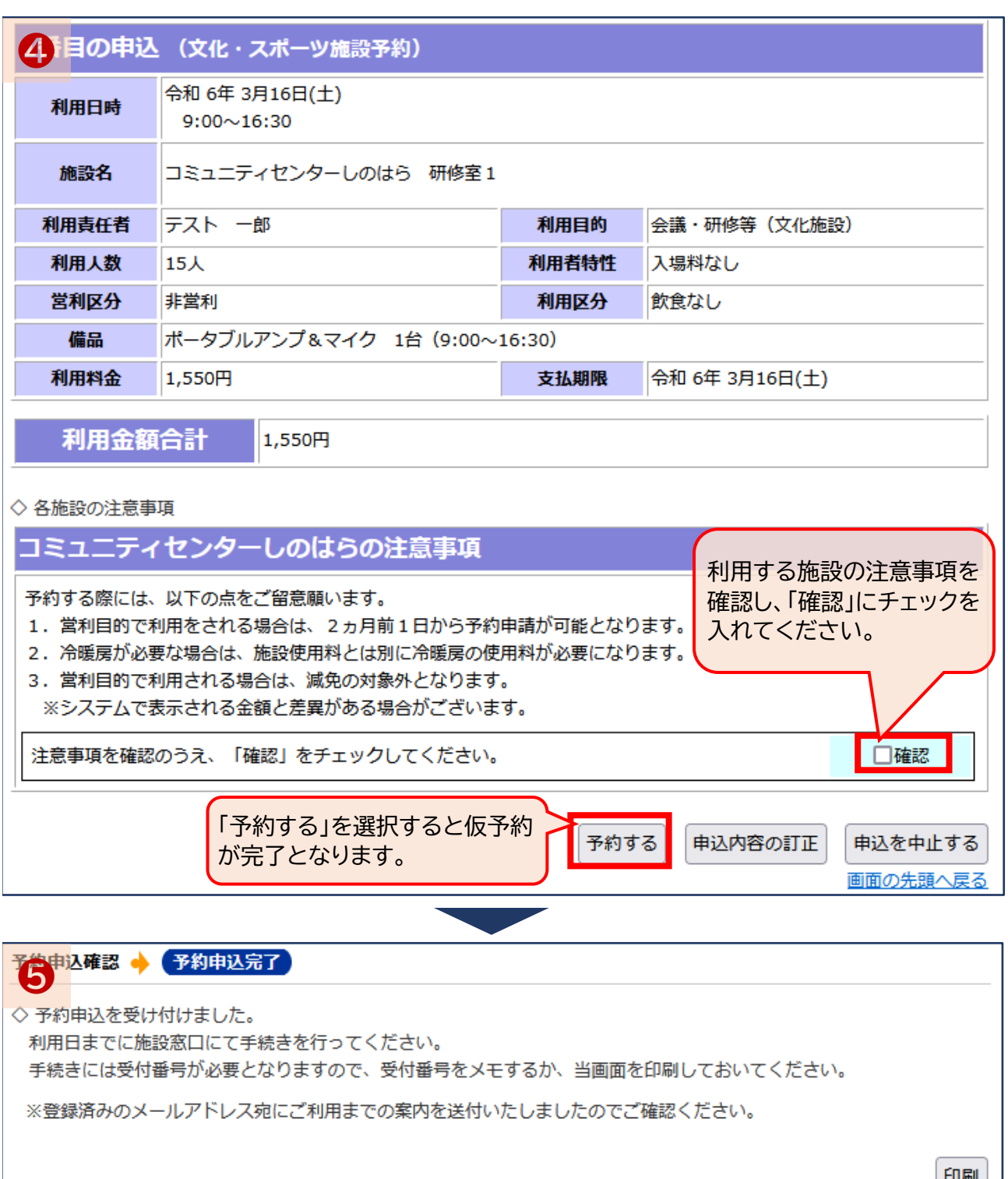

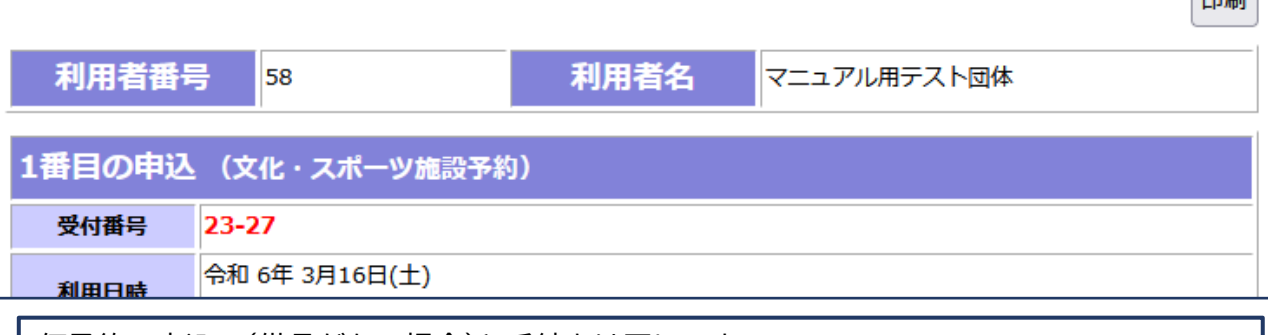

仮予約の申込み(備品がない場合)と手続きは同じです。

### E 抽選の申込み

中主B&G海洋センタ

野洲市野洲川河川公園

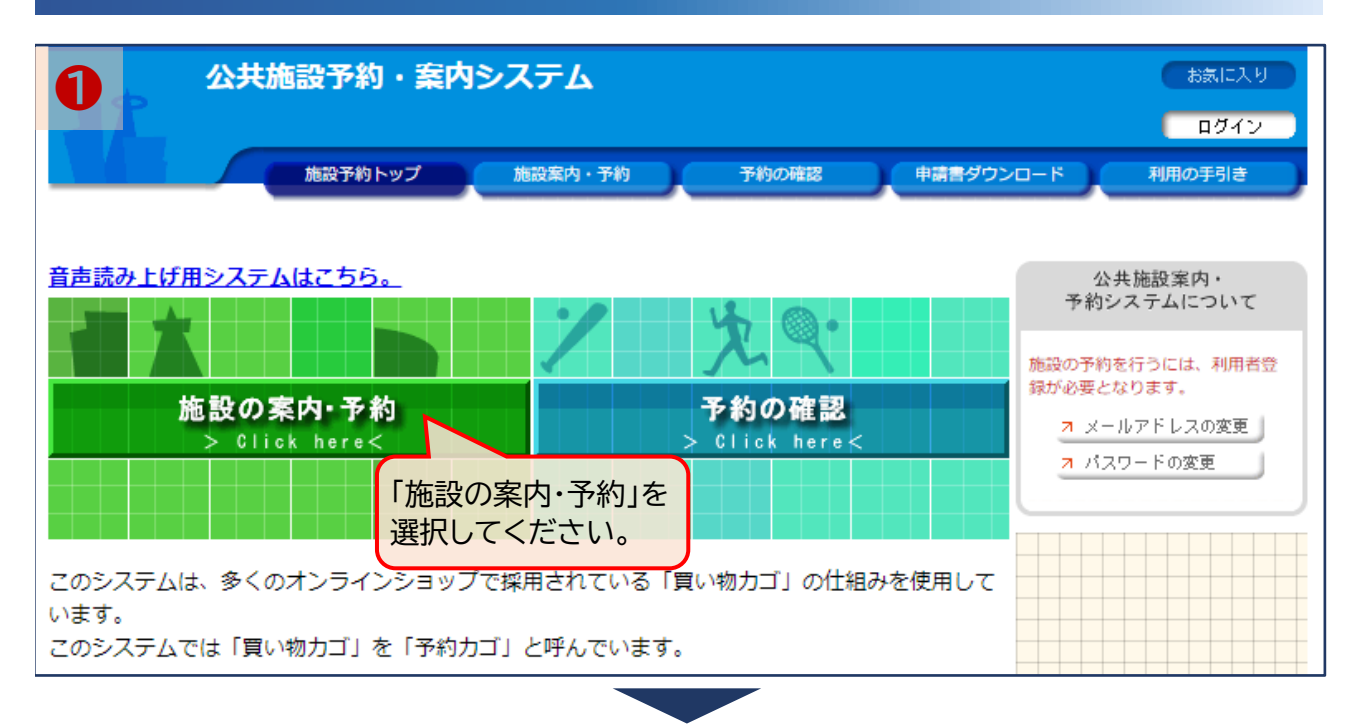

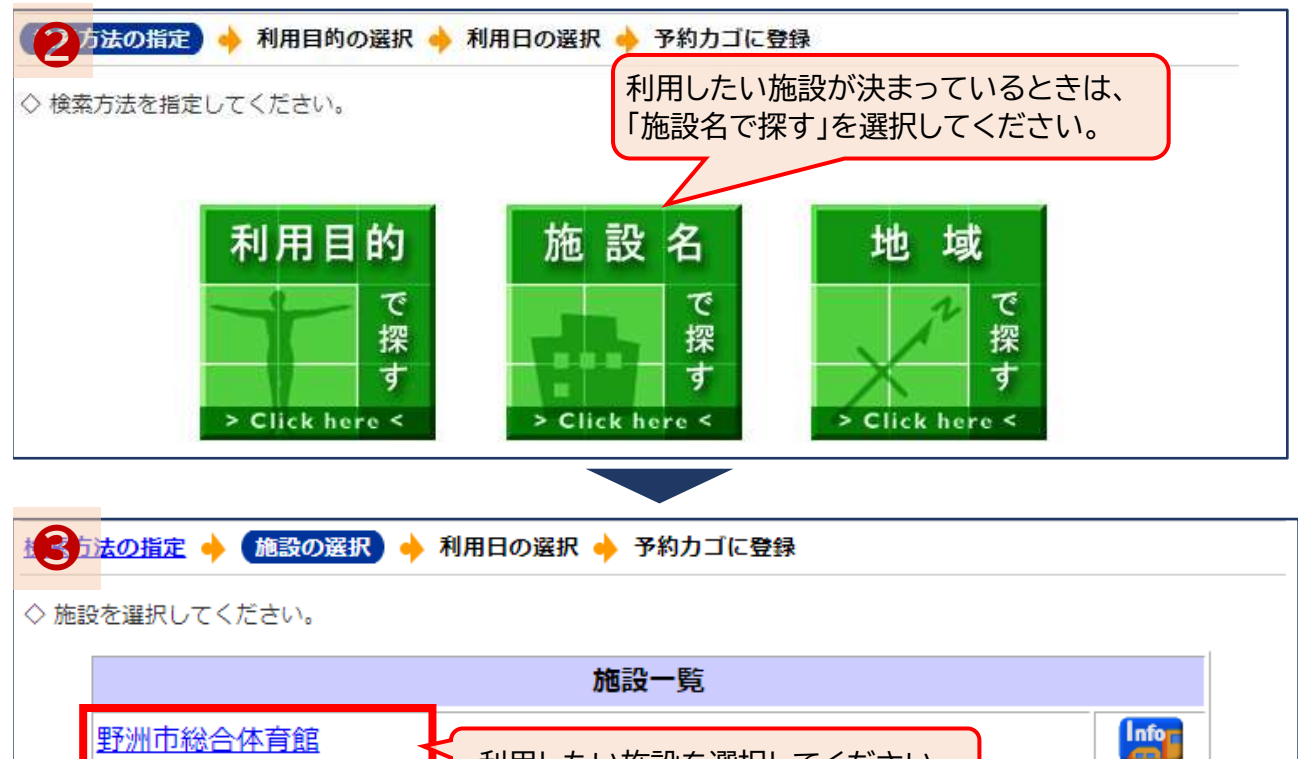

利用したい施設を選択してください。

**Info** 

**Info** 

仮予約手続きと途中までは同じです。 抽選申込みができる施設は、総合体育館とB&G海洋センターのみとなります。 また、抽選申込みができるのは、市内の利用者のみとなります。

### E 抽選の申込み

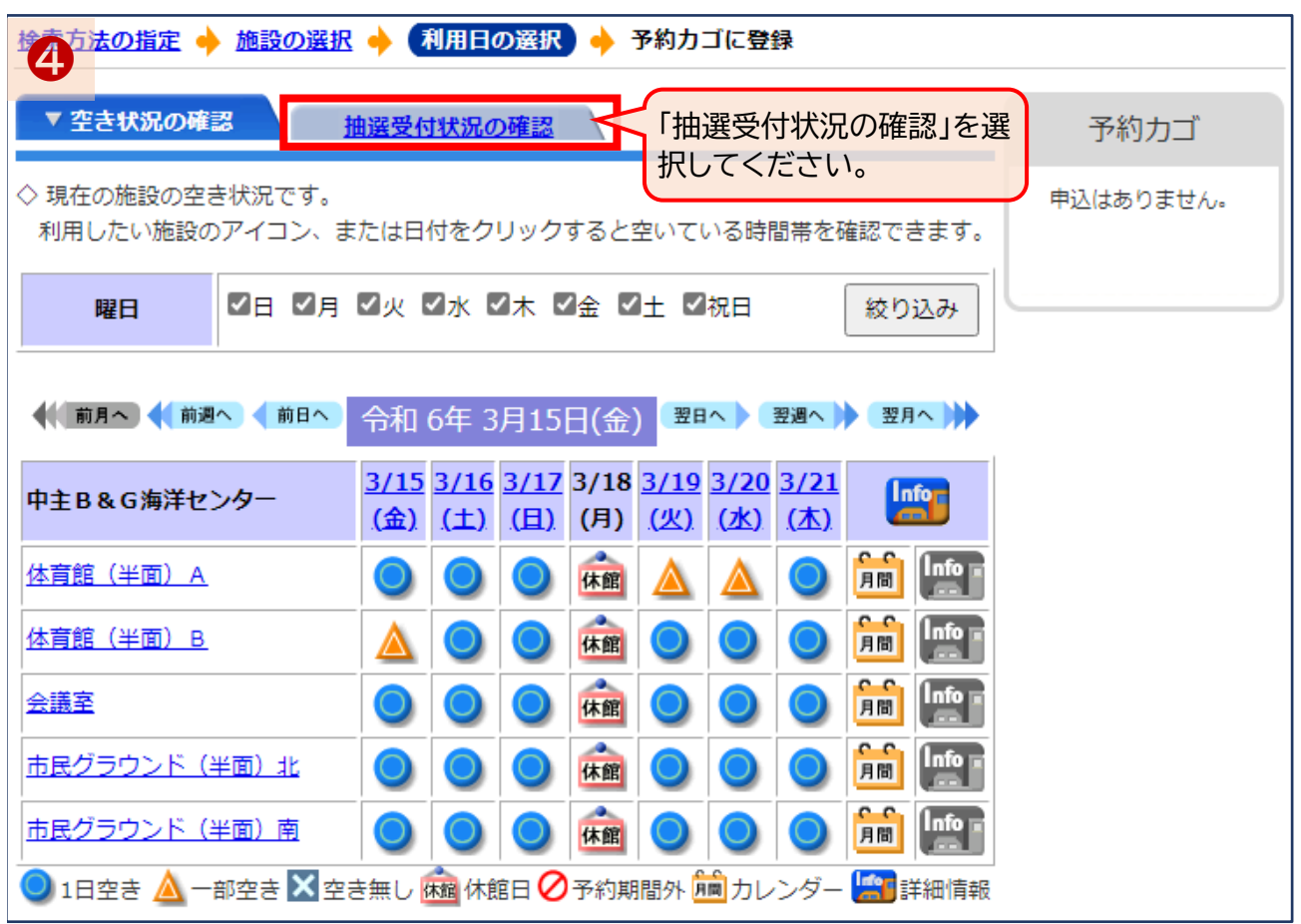

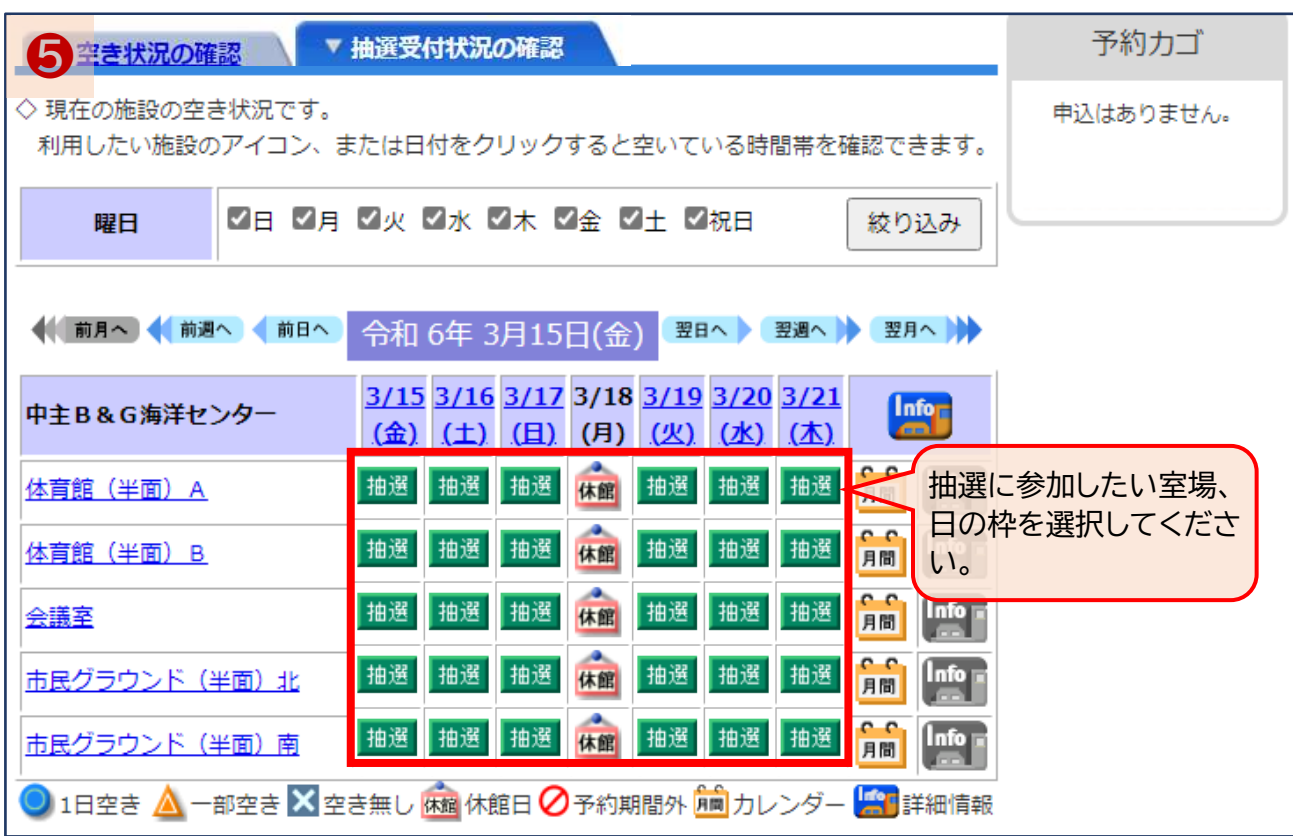

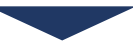

### E 抽選の申込み

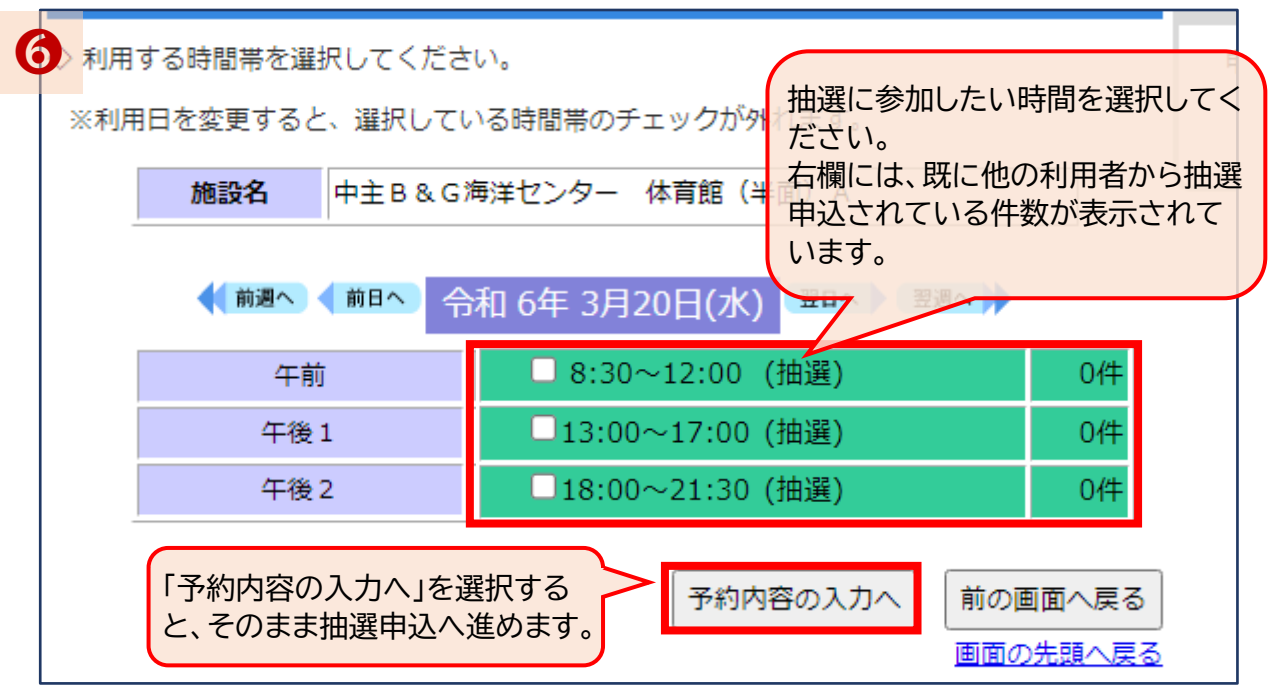

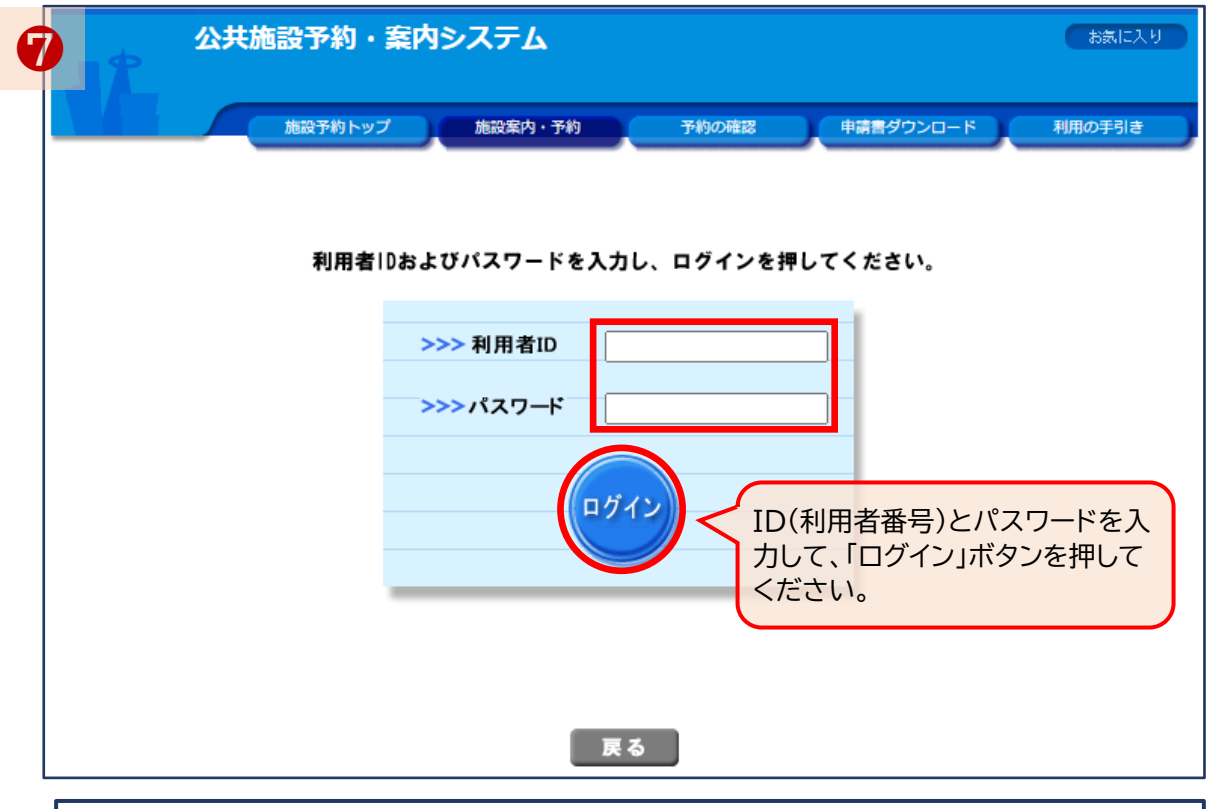

空き状況確認から仮予約申込みへ進むときは、IDとパスワードを入力してください。 ※抽選申込ができるのは市内の利用者のみであるため、対象外の方はログイン後の申 込手続には進めません。 ※これ以降の手順は「仮予約」の申請と同様の流れとなります。

### F セット抽選の申込み

抽選対象の施設で、同日の複数の室場や、日を跨いで同じ室場を利用したいときは、「セット抽 選」を申し込むことができます。

セット抽選にすると、セットにした申込の当選結果は、全て当選するか、全て落選するかのいず れかになります。

まずは、個別の室場、時間の抽選申込を行い、「申込内容の修正」からセット抽選へ変更します。

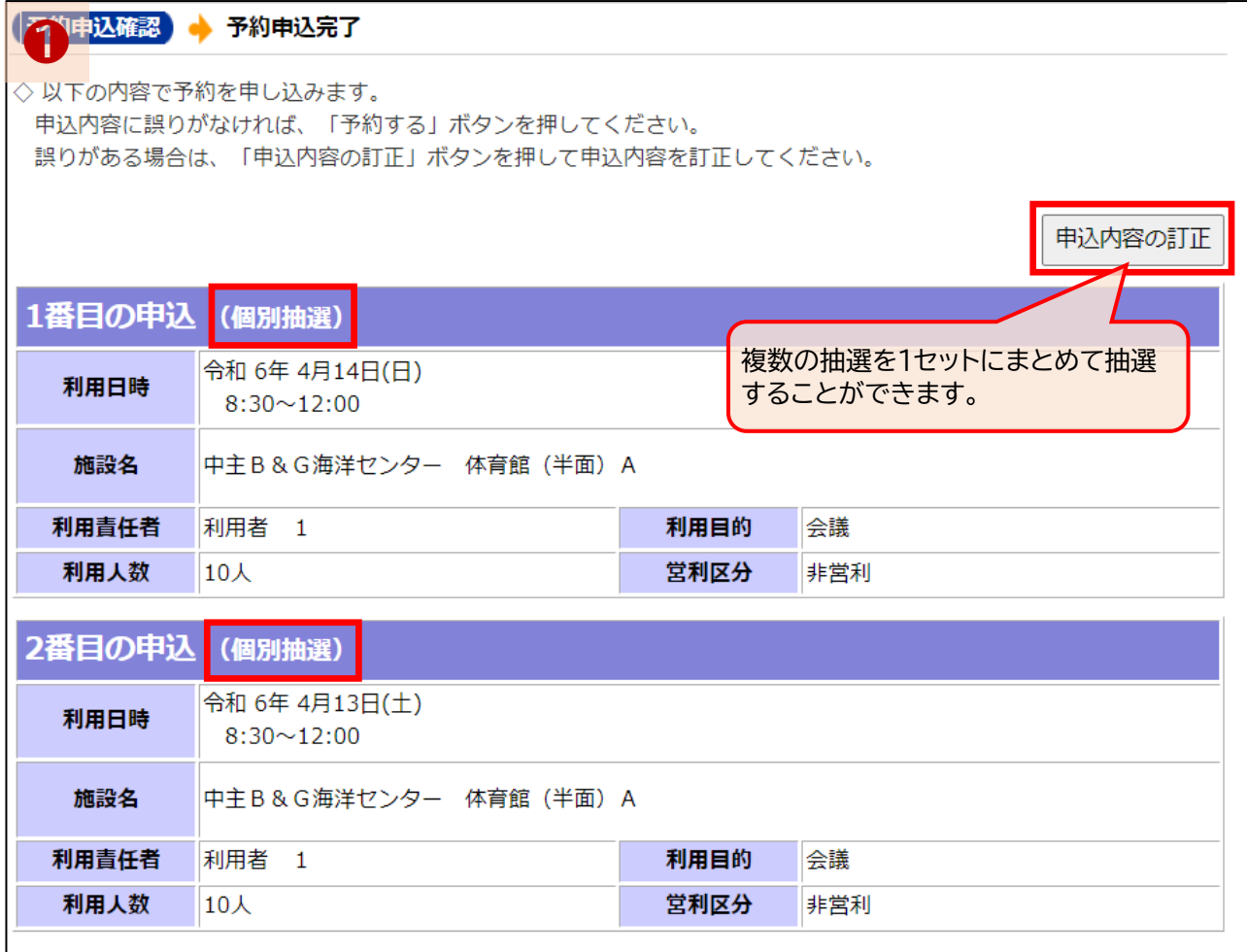

### F セット抽選の申込み

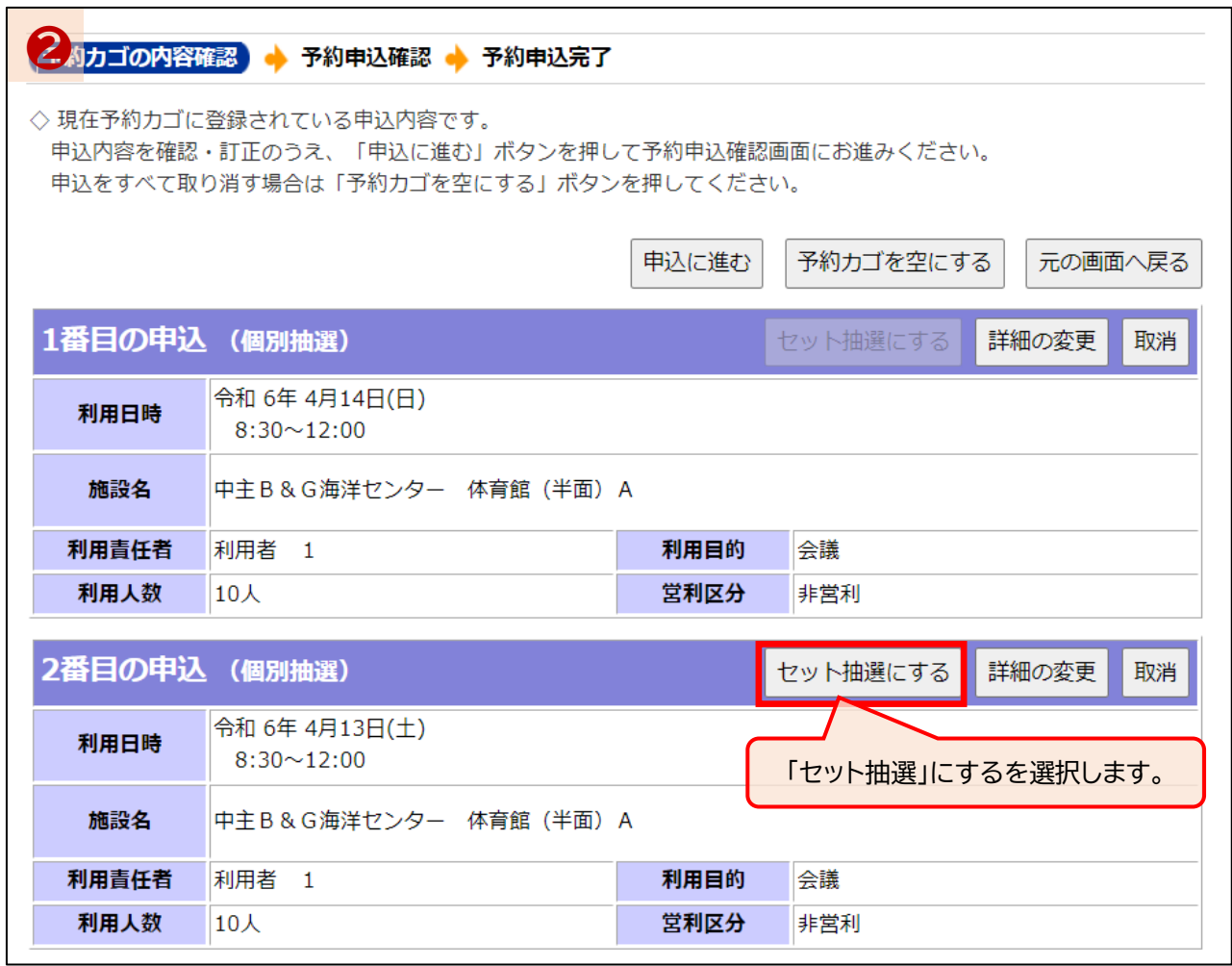

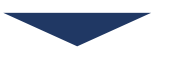

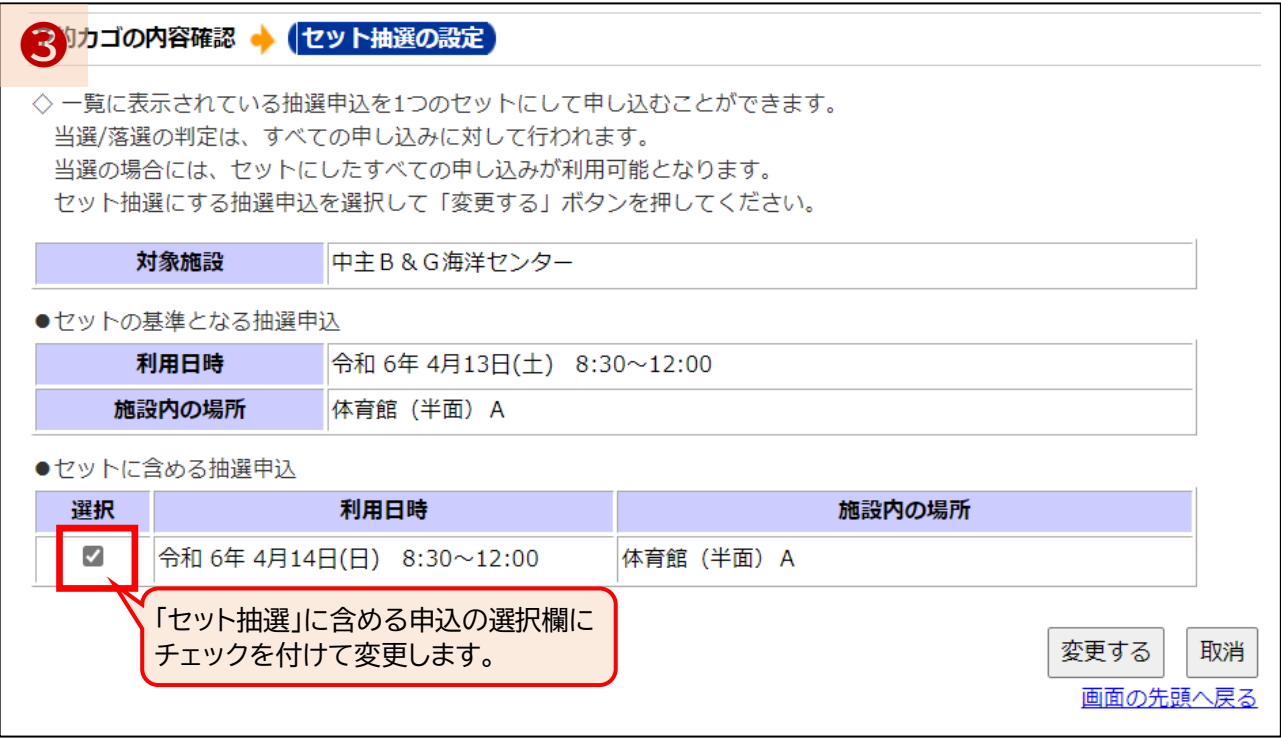

F セット抽選の申込み

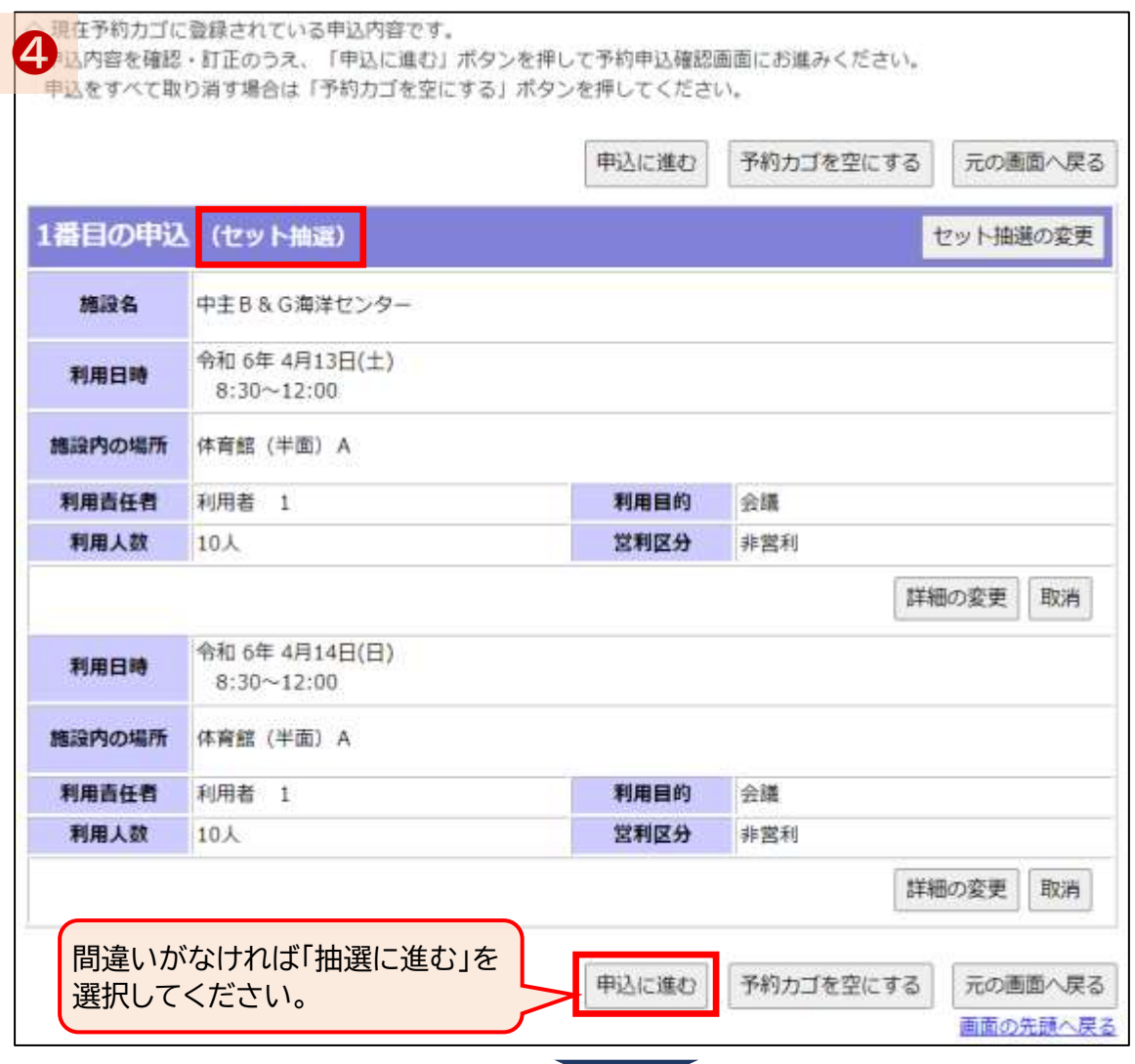

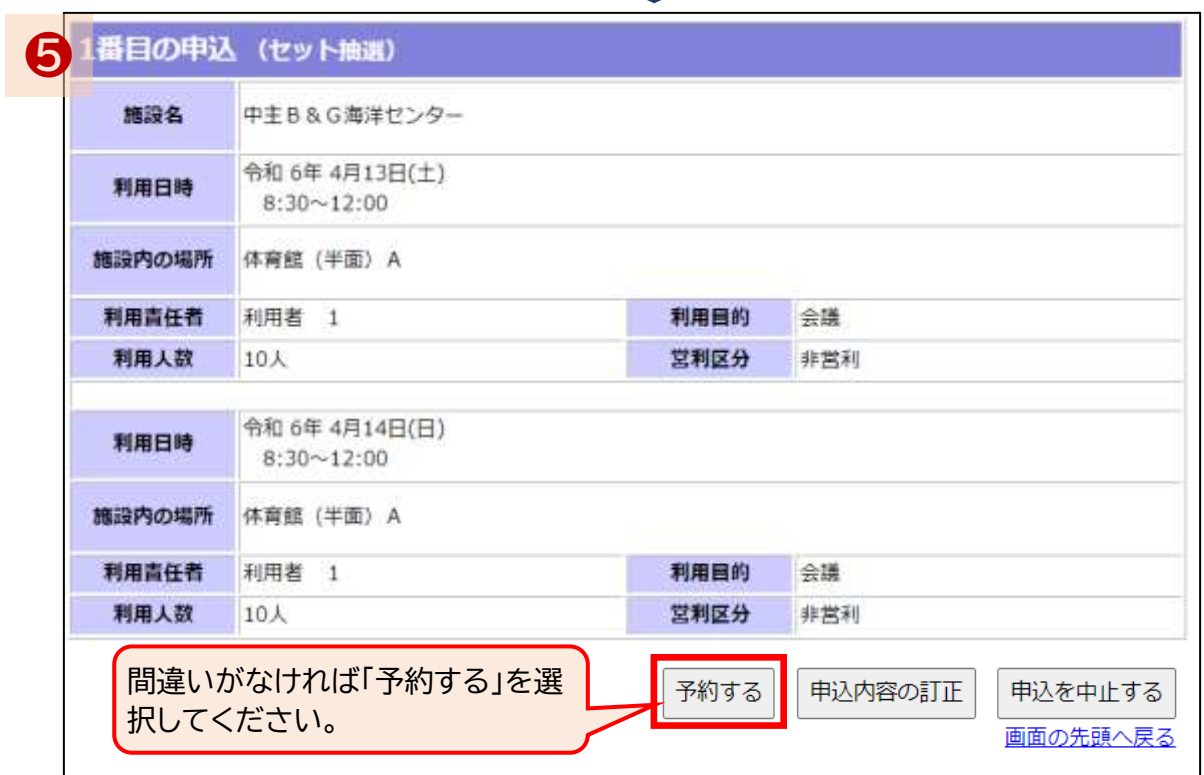

### G パスワードの変更

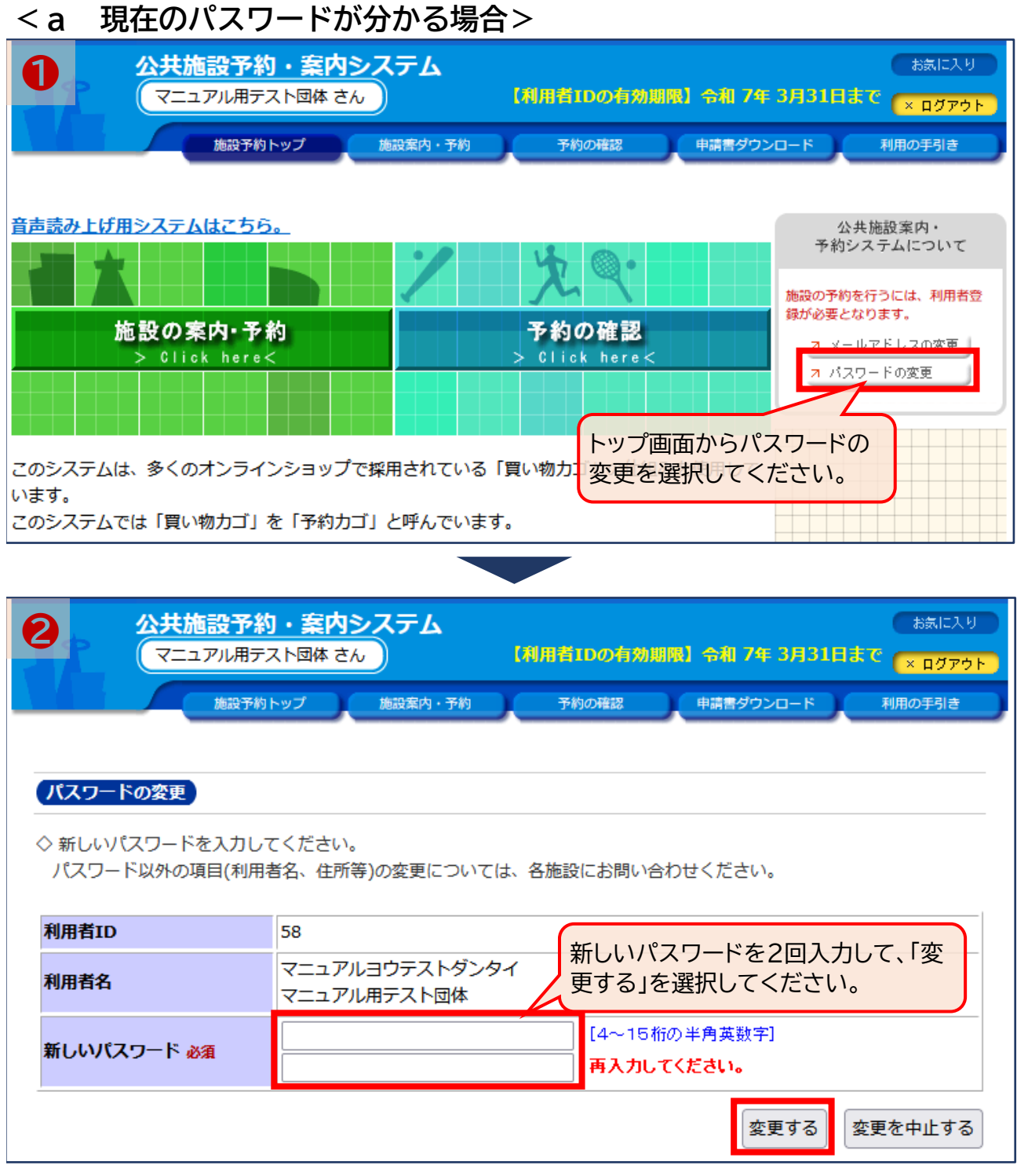

<現在のパスワードが分かる場合> ログイン中のトップ画面から「パスワードの変更」を選択してください。 「パスワードの変更」ページで、新しいパスワードを2回入力して「変更する」を選択してください。 パスワードは忘れないように自身で保管、記録しておいてください。 ※パスワードは、問い合わせいただいてもお調べすることができません。忘れた場合は次の手 順で変更を行ってください。

### G パスワードの変更

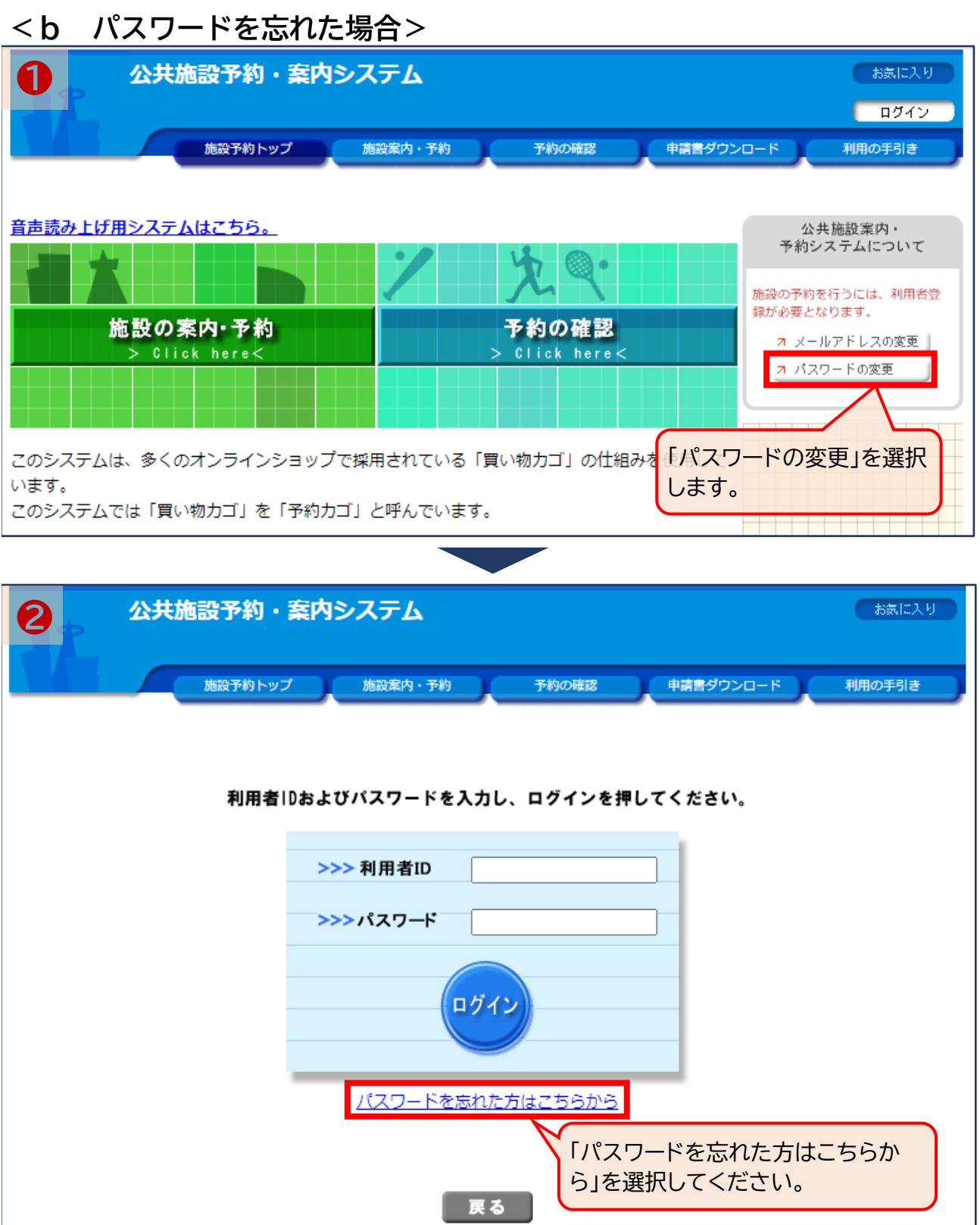

トップ画面の「パスワードの変更」を選択し、「パスワードを忘れた方はこちらから」を選択してく ださい。

## G パスワードの変更

![](_page_19_Picture_38.jpeg)

![](_page_19_Picture_39.jpeg)

![](_page_19_Picture_40.jpeg)